# Top Tips Recap

- 1) Depth of field
	- Shoot with subject in front of background
	- ➢ Consider placement of 'cut outs' in respect to depth of the image
- 2) Shadows and Reflections
	- ➢ Everything has a shadow add with duplication and blur / black brush and blur or dodge and burn

### 3) Direction of Light

- Shoot to match background if you already have an idea
- ➢ Create artificial direction of light to match background / subject

### 4) Colour Harmony

➢ Use coloured textures or look up tables to bring all elements of the image together

### 5) Random Assets

 $\triangleright$  Shoot anything and everything and squirrel away for when you might need a window / door or eyeball!

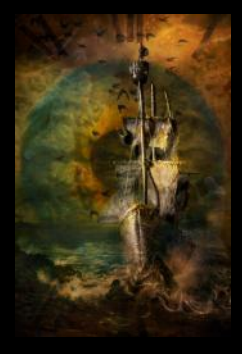

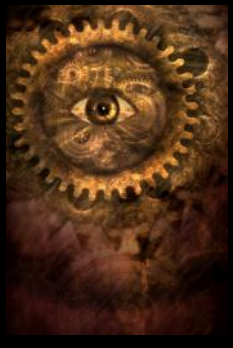

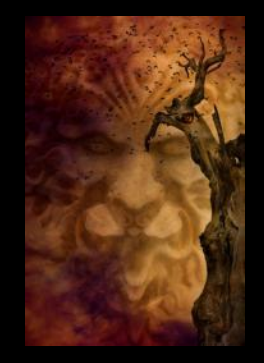

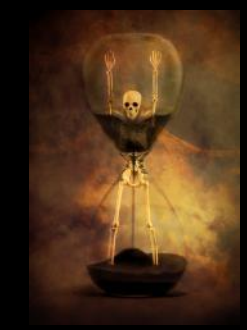

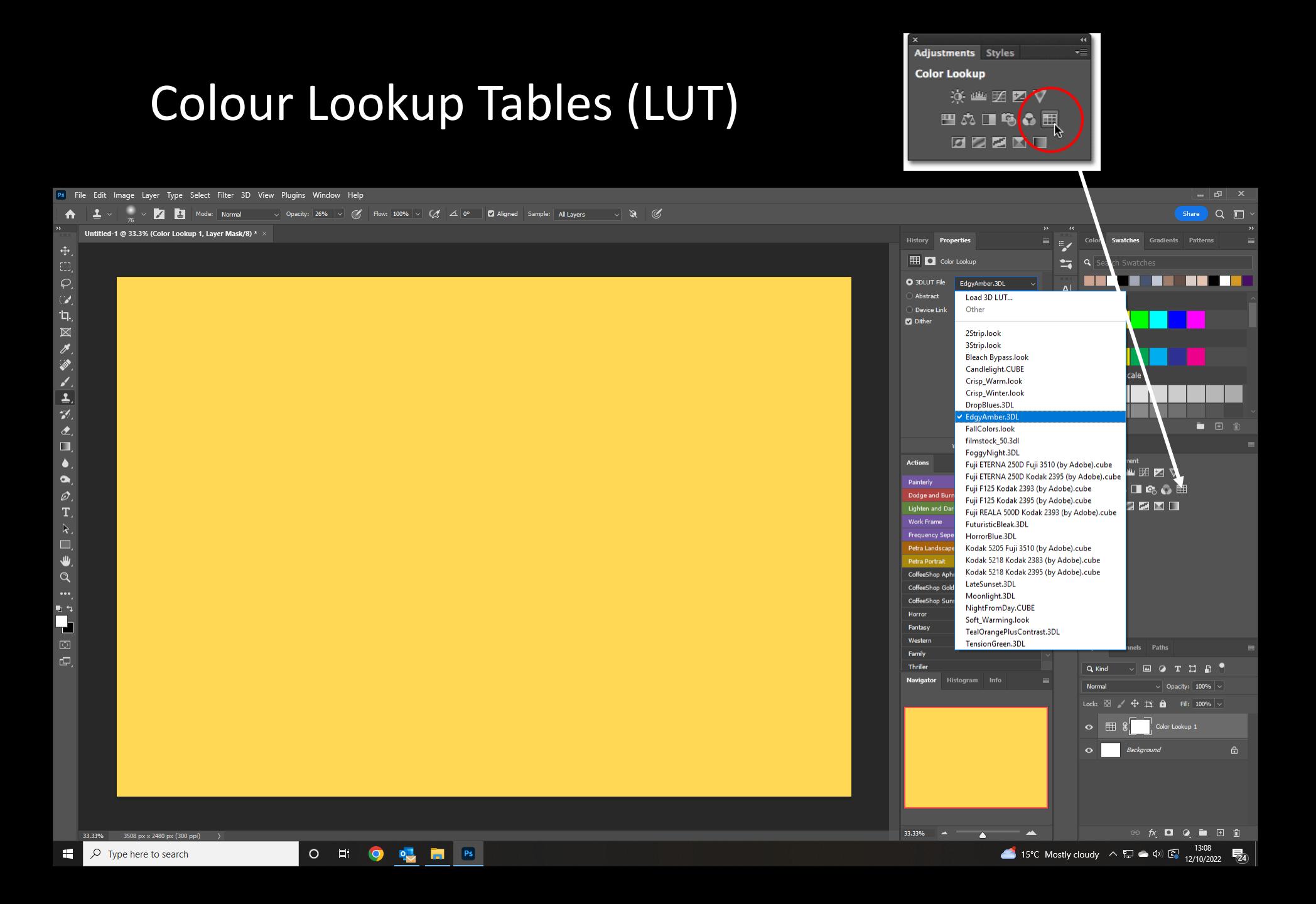

# Blend Modes

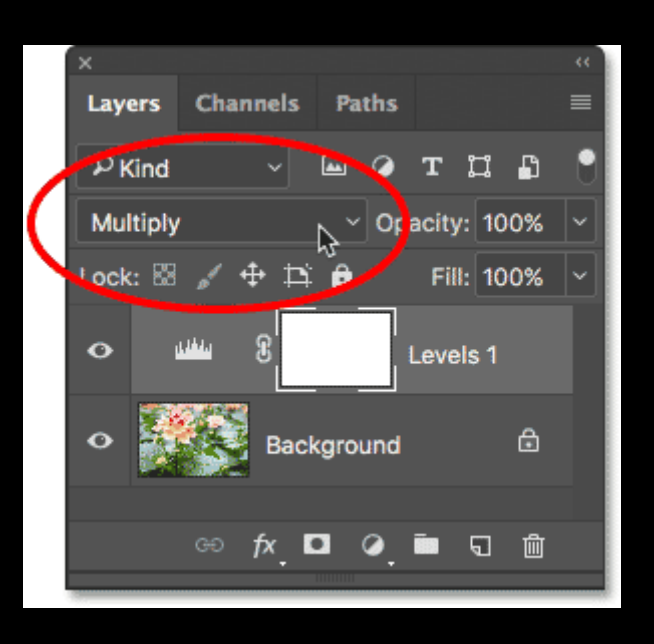

Multiply will remove a white background

Screen will remove a black background

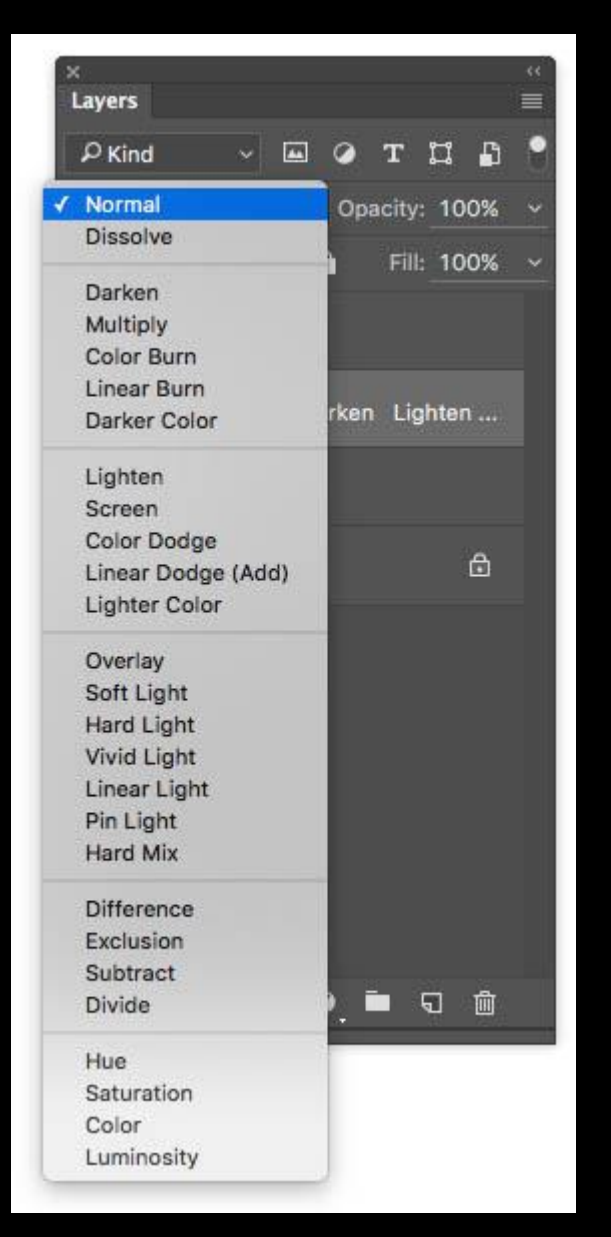

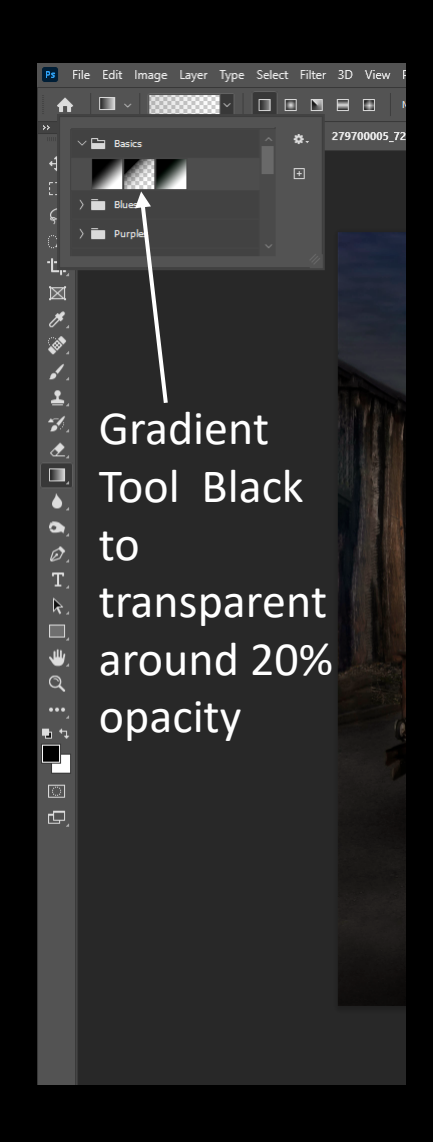

Gradient to create direction of light

# Dodge and Burn

Range: Midtones v Exposure: 14% v ( d 4 0° | **2** Protect Tones | @

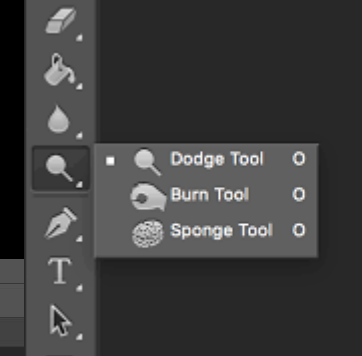

۳,

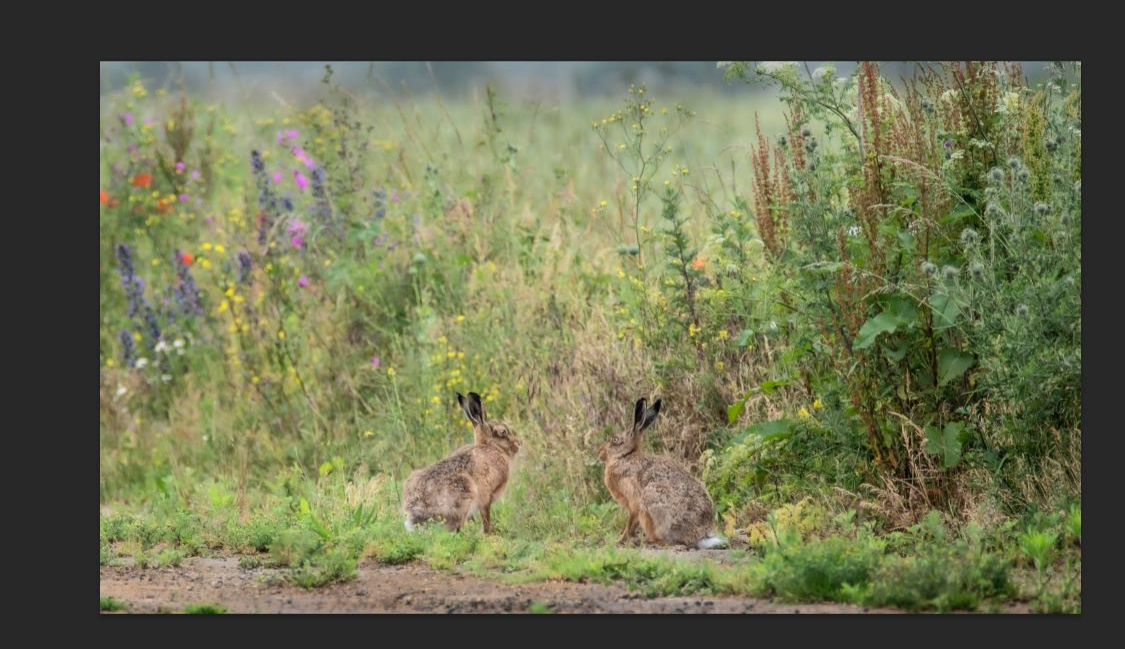

Ps File Edit Image Layer Type Select Filter 3D View Plugins Window Help

Untitled-1 @ 33.3% (Layer 1, RGB/8) \*  $\times$  Newsletter image.jpg @ 25% (Layer 1, RGB/8\*) \*

 $\bullet$ 

 $\hat{\mathbf{n}}$ 

 $\mathcal{A}$ 

Ίη.,

 $\mathscr{S}$ 

Ø.

 $\frac{1}{3}$ 

 $\hat{\mathbf{z}}$ 

 $\Box$  $\bullet$ 

 $\bullet$ 

 $\varnothing$ 

T.

 $\mathsf k$ .

 $\mathbf{\Psi}$ 

 $\begin{array}{c} ... \\ ... \\ ... \\ ... \end{array}$ 

cb,

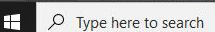

 $3923$  px  $\times$  2207 px (300 ppi)

O E | O | O | C | E | P | D

### 50% Grey Layer Blend mode soft light

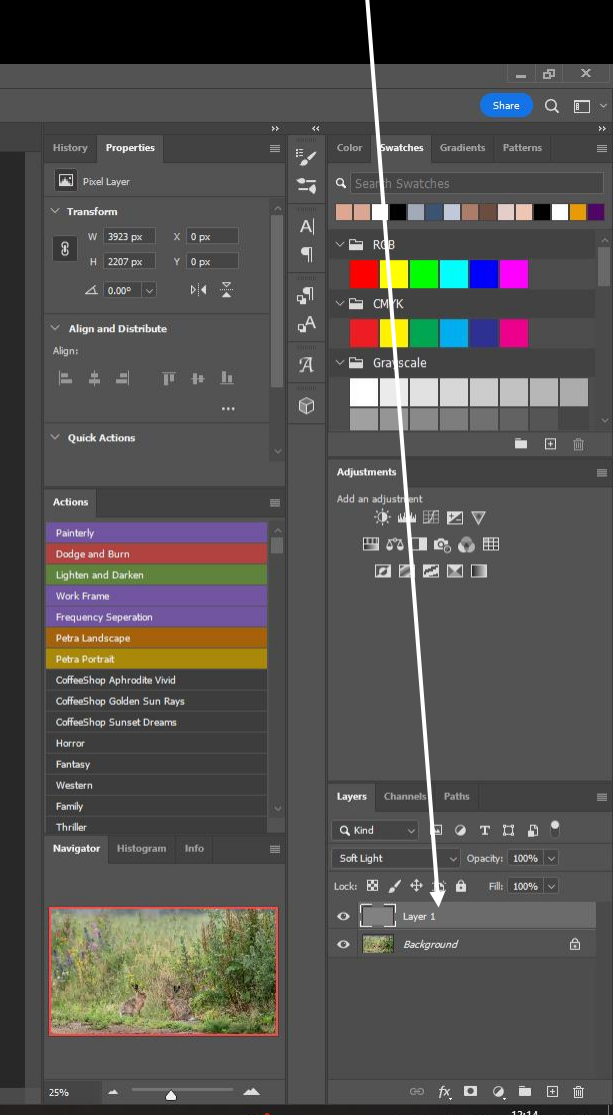

14°C Cloudy  $\land \Box$  40  $\Box$  13:14<br>12/10/2022  $\overline{P}_{25}$ 

## Layer Mask

### Use black brush to remove Ctrl I to invert – use white brush to add

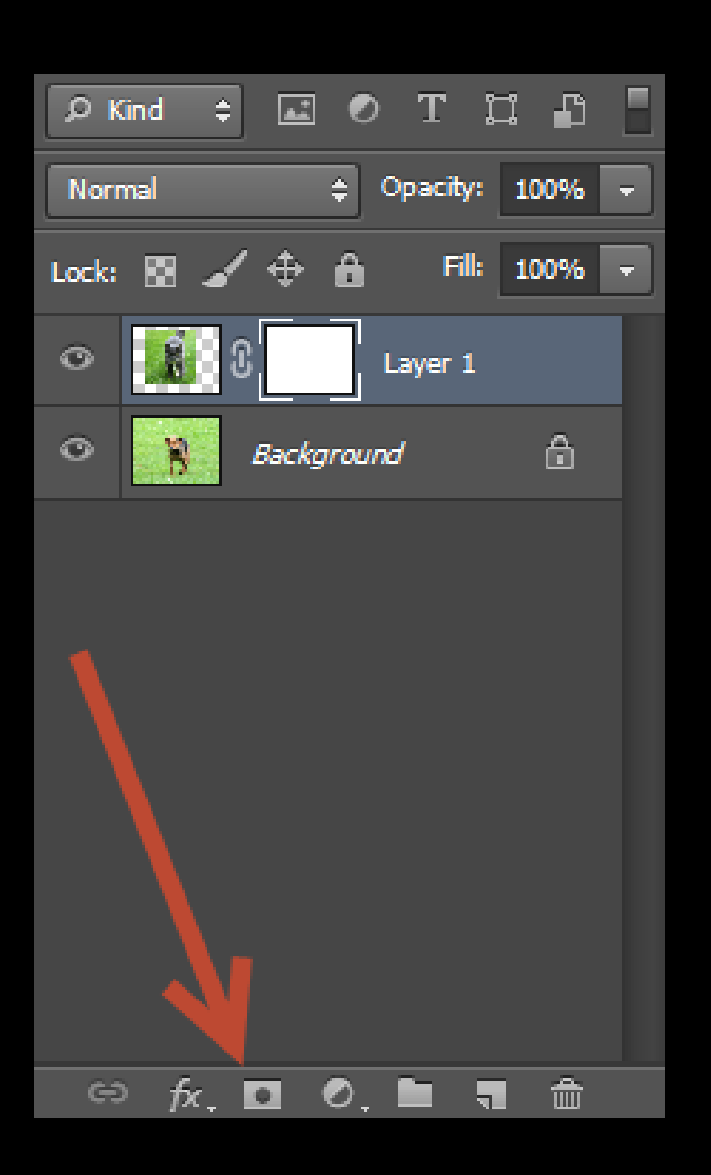

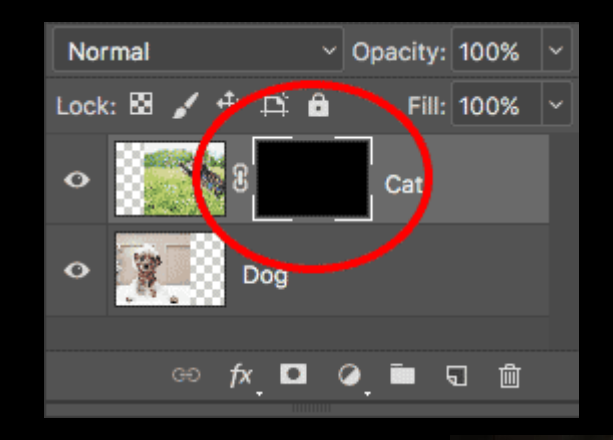

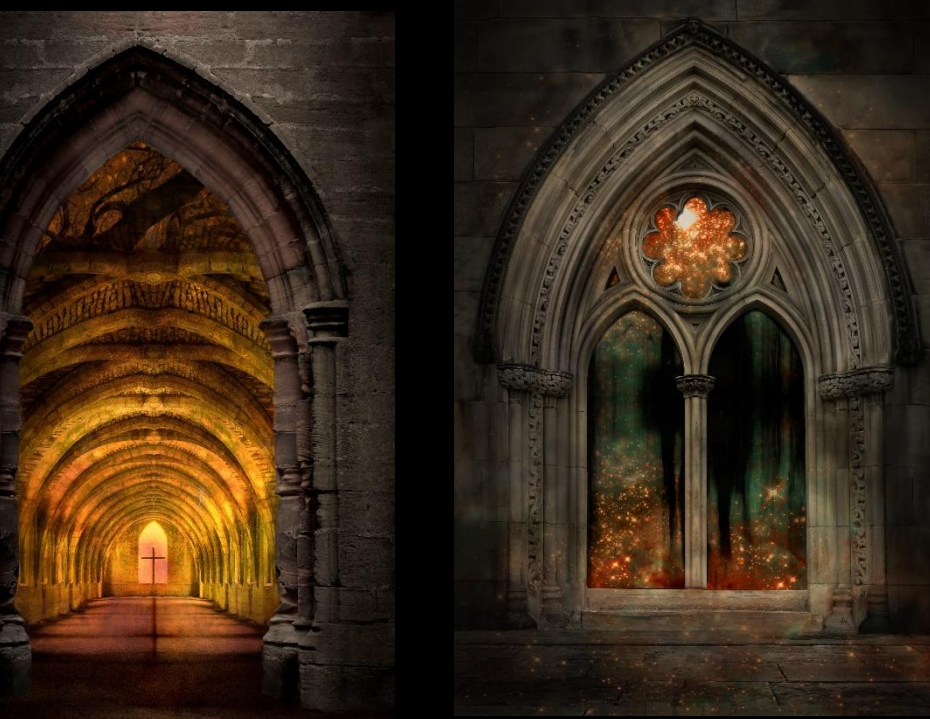

# Brushes

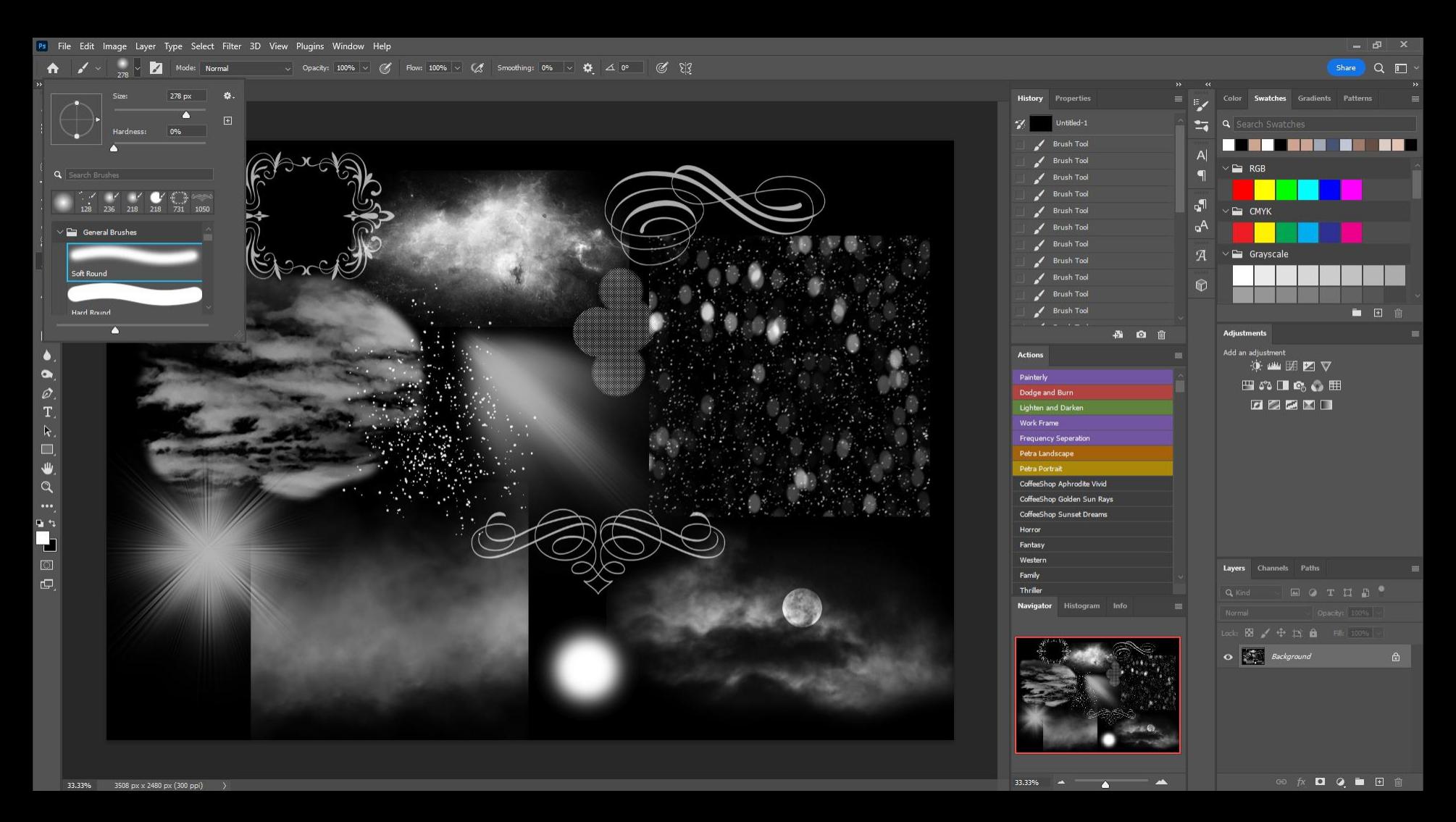

https://www.brusheezy.com/

![](_page_6_Picture_0.jpeg)

![](_page_6_Picture_1.jpeg)

![](_page_6_Picture_2.jpeg)

### Making Your Own Brushes

![](_page_6_Picture_4.jpeg)

![](_page_6_Picture_5.jpeg)

![](_page_6_Picture_6.jpeg)

![](_page_7_Picture_0.jpeg)

Convert to black and white

![](_page_7_Picture_2.jpeg)

### Select subject

![](_page_7_Picture_5.jpeg)

![](_page_7_Picture_6.jpeg)

![](_page_7_Picture_7.jpeg)

### Define Brush Pre-set Name the brush

![](_page_8_Picture_0.jpeg)

### Clone out the people

![](_page_9_Picture_1.jpeg)

![](_page_10_Picture_0.jpeg)

### Burn in some shadows

### Select a texture

![](_page_13_Picture_0.jpeg)

![](_page_13_Picture_1.jpeg)

![](_page_13_Picture_2.jpeg)

![](_page_14_Picture_0.jpeg)

![](_page_14_Picture_1.jpeg)

![](_page_14_Picture_2.jpeg)

![](_page_14_Picture_3.jpeg)

### Multiply 95% Opacity

![](_page_16_Picture_0.jpeg)

![](_page_17_Picture_0.jpeg)

### Fog brush in the sky to make wispy clouds

### Darken the levels

### Add a gradient (right hand side on this image)

### Increase the brightness

![](_page_22_Picture_0.jpeg)

![](_page_23_Picture_0.jpeg)

![](_page_24_Picture_0.jpeg)

![](_page_24_Picture_1.jpeg)

![](_page_24_Picture_2.jpeg)

![](_page_24_Picture_3.jpeg)

![](_page_24_Picture_4.jpeg)

![](_page_24_Picture_5.jpeg)